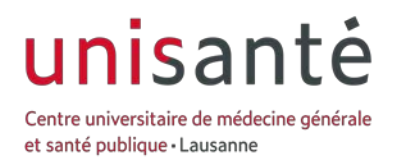

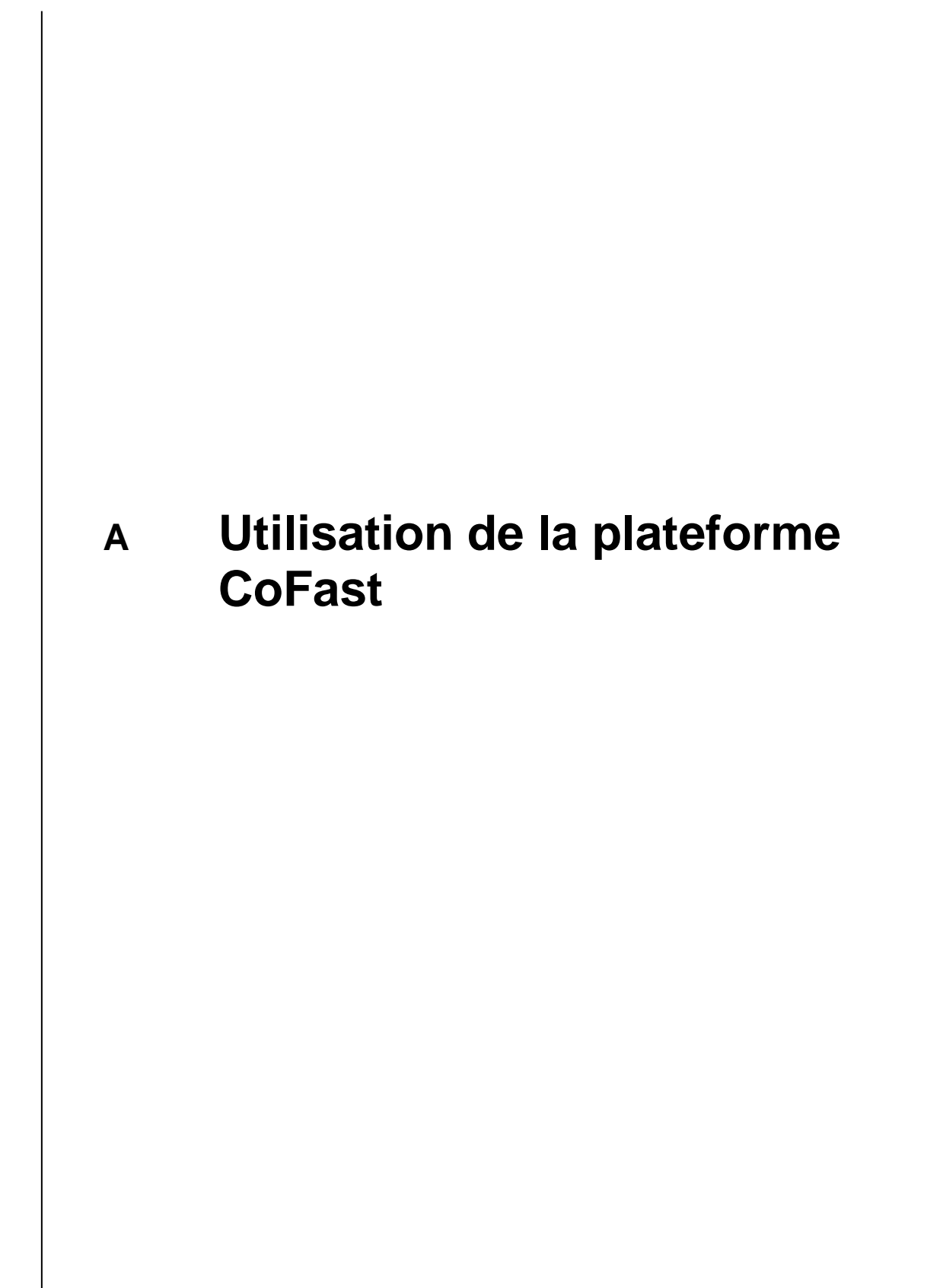

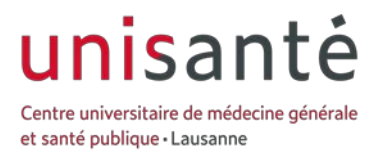

### **SOMMAIRE**

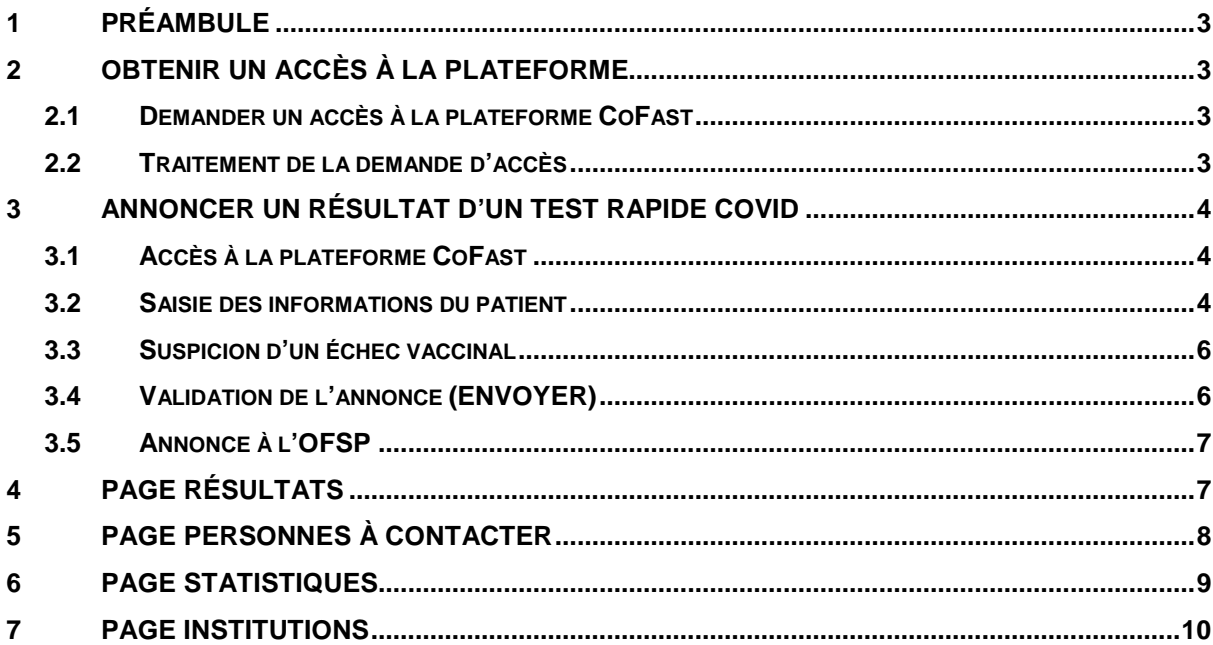

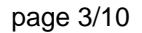

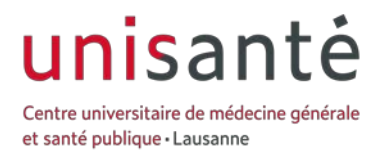

## **<sup>A</sup> Utilisation de la plateforme CoFast**

**Destinataires : Utilisateur de la plateforme CoFast et REDCap**

## <span id="page-2-0"></span>**1 Préambule**

CoFast est une application web qui permet aux utilisateurs de saisir le résultat d'un test rapide COVID. Dès que les champs du formulaire ont été saisis et le formulaire validé, un SMS avec le résultat du test est automatiquement envoyé au patient. Dans les 2 heures suivant l'annonce dans CoFast, le résultat (positif ou négatif) est automatiquement envoyé à l'OFSP.

## <span id="page-2-1"></span>**2 Obtenir un accès à la plateforme**

La première étape dans l'utilisation de la plateforme CoFast est l'obtention d'un accès à l'application.

## <span id="page-2-2"></span>**2.1 Demander un accès à la plateforme CoFast**

Accédez avec un navigateur internet à CoFast<https://cofast.unisante.ch/> et cliquer sur lien de menu « demander un accès ».

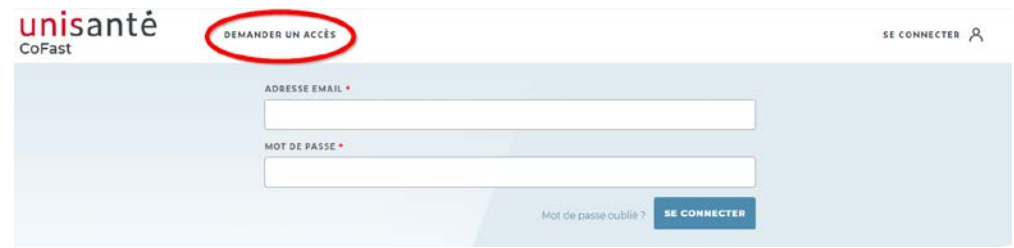

Remplissez ensuite les champs demandés par le formulaire puis cliquez sur le bouton « envoyer la demande » pour soumettre votre demande d'accès. Les champs marqués d'une astérisque rouge ( \* ) sont obligatoires.

Si vous gérez plusieurs institutions, par exemple si vous êtes une fondation qui gère plusieurs EMS, vous pouvez tous les gérer dans le même compte en cliquant sur le bouton « Ajouter une institution » pour chaque EMS supplémentaire que vous souhaitez gérer avec votre compte.

Description des champs spécifiques :

• RCC : le numéro RCC attribué par Sasis SA à ceux qui souhaitent exercer à charge de l'assurance maladie.

## <span id="page-2-3"></span>**2.2 Traitement de la demande d'accès**

Votre demande d'accès doit être traitée est validée manuellement. Sans cette validation, vous ne pouvez pas vous connecter. Une fois la validation de vos accès effectuée, vous recevez un e-mail automatique indiquant que vous pouvez à présent vous connecter.

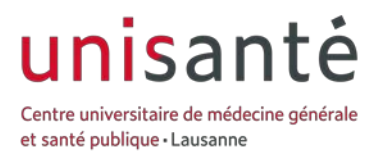

page 4/10

## Demande d'accès à CoFast acceptée

Votre demande d'accès à l'application CoFast a été acceptée. Vous pouvez à présent vous connecter à l'application.

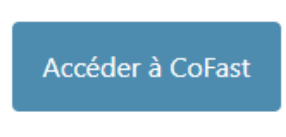

Votre demande d'accès peut également être refusée, dans ce cas, vous recevrez également un mail vous indiquant le refus de votre demande.

## <span id="page-3-0"></span>**3 Annoncer un résultat d'un test rapide COVID**

## <span id="page-3-1"></span>**3.1 Accès à la plateforme CoFast**

Accédez avec un navigateur internet à CoFast<https://cofast.unisante.ch/> et saisir les informations de connexion préalablement communiquées.

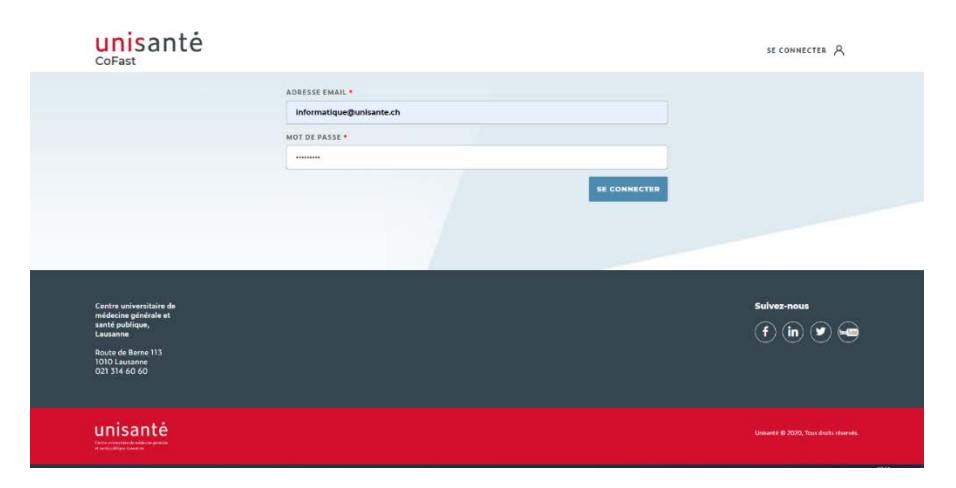

## <span id="page-3-2"></span>**3.2 Saisie des informations du patient**

Une fois connecté, vous êtes redirigé vers un formulaire vierge. Saisissez toutes les informations nécessaires en sachant que les champs marqués d'une astérisque rouge ( \* ) sont obligatoires :

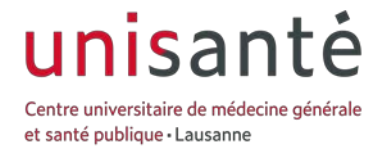

page 5/10

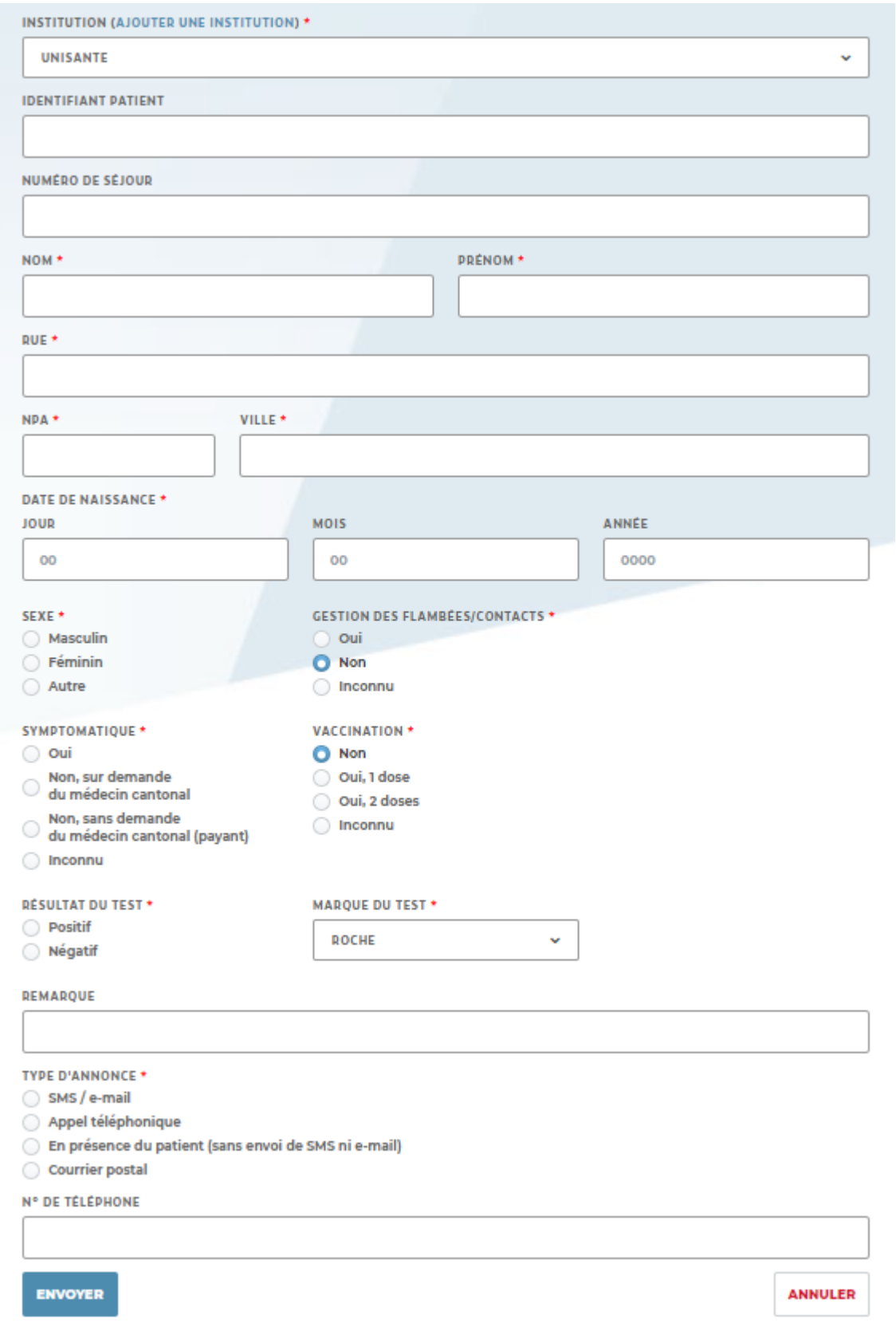

L'institution est sélectionnée par défaut si vous n'en avez qu'une. Le numéro de téléphone est demandé dans tous les cas afin de pouvoir renseigner si nécessaire le contact tracing.

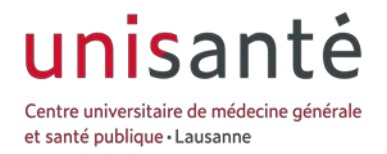

## <span id="page-5-0"></span>**3.3 Suspicion d'un échec vaccinal**

Lorsqu'il existe la suspicion d'un échec vaccinal. Un nouveau bloc s'affiche si une personne présente les spécificités suivantes : [au moins une première dose de vaccin datant de plus de 14 jours] ET [la réponse OUI à "Symptomatique"] ET [un résultat positif]

Il faut alors renseigner les nouveaux champs et suivre les instructions mentionnées en rouge.

## Suspicion d'un échec vaccinal

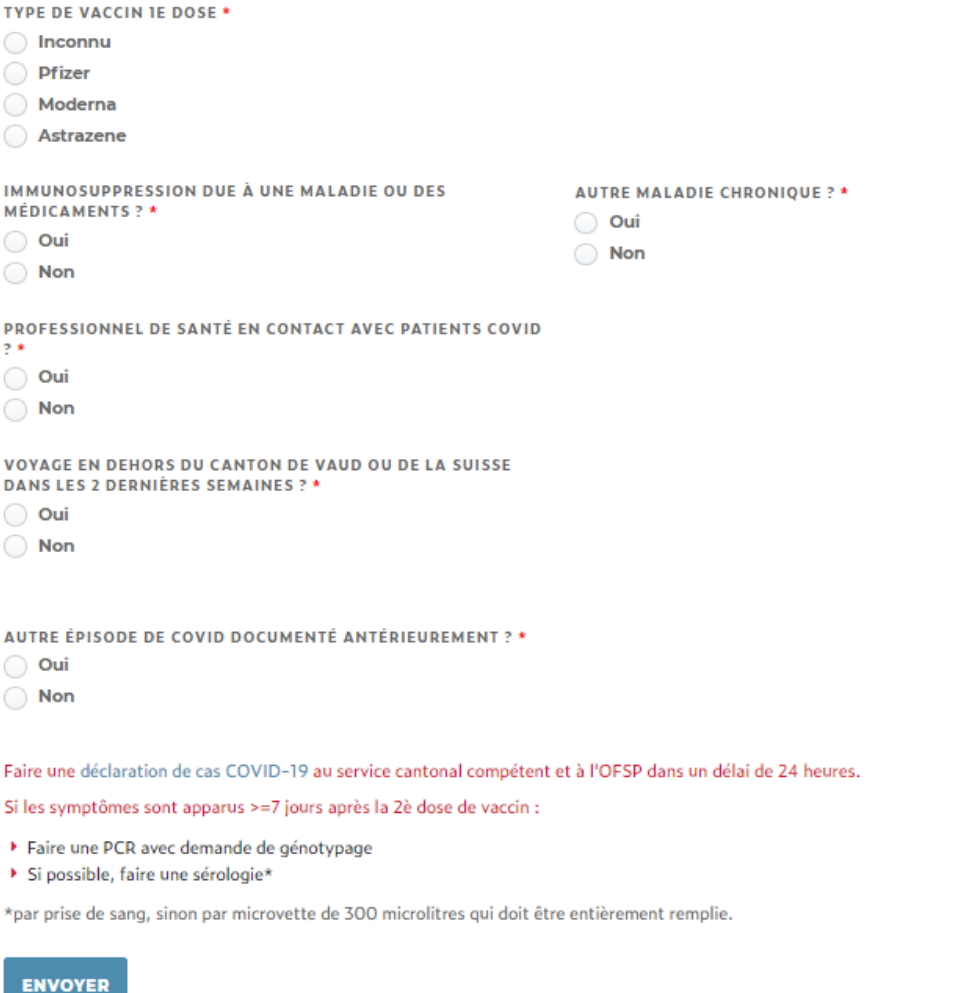

## <span id="page-5-1"></span>**3.4 Validation de l'annonce (ENVOYER)**

Dès que tous les champs ont été renseignés, cliquez sur « ENVOYER ».

Si l'option « SMS / e-mail » a été sélectionnée, un sms et/ou un e-mail (selon les champs remplis) avec le résultat du test seront automatiquement envoyés. Les langues disponibles sont le français, l'allemand, l'italien, l'anglais, l'espagnol et le portugais.

SMS test positif SMS test négatif avec symptômes

SMS test négatif sans symptômes

ANNULER

# unisant

Centre universitaire de médecine générale et santé publique · Lausanne

#### Bonjour

Le résultat de votre test COVID-19 est POSITIF (date de naissance 13/06/1980). A la demande du médecin cantonal, vous devez immédiatement vous mettre en isolement, et les personnes vivant avec vous doivent respecter une quarantaine. Nous vous souhaitons un prompt rétablissement. Office du médecin cantonal (ne pas répondre à ce message)

#### Bonjour,

le résultat de votre test COVID-19 est NÉGATIF (date de naissance 13/06/1981).

Si vous avez des symptomes, vous devez toutefois rester chez vous et ne reprendre vos activités à l extérieur que 24 heures après leur disparition.

Nous vous souhaitons un prompt rétablissement.

#### Bonjour,

le résultat de votre test COVID-19 est NÉGATIF (date de naissance 13/06/1981). Si vous avez été testé sans avoir de symptomes, vous pouvez poursuivre vos activités normalement.

#### E-mail test positif E-mail test négatif avec

#### unisantė Test COVID

#### Madama Monsieur

Nous vous informons que le résultat de votre test COVID-19 est<br>**POSITIF** (date de naissance 20/07/1991). A la demande du médecin<br>cantonal, vous devez immédiatement vous mettre en isolement, et les<br>personnes vivant avec vou

Votre test a été réalisé par Unisanté Demo Centre 44 1000 Lausanne

Nous vous souhaitons un prompt rétablissement. .<br>Ce message a été envoyé automatiquement. Merci de ne pas y répondre. symptômes

#### unisanté Test COVID

Moderna Monday

Le résultat de votre test COVID-19 est **NÉGATIF** (date de naissance 20/07/1591). Si vous avez des symptômes, vous devez toutéfois re<br>chez vous et le reprendre vos activités à l'extérieur que 24 heures<br>après leur disparitio

Votre test a été réalisé par Unisanté Demo Centre 44<br>1000 Lacsanne<br>0213212222

Nous yous souhaitons un prompt rétablisse

Ce message a été envoyé automatiquement. Merci de ne pas y répondre.

#### E-mail test négatif sans symptômes

unisantė Test COVID

> Madame Montiers Le résultat de votre test COVID-19 est **NÉGATIF** (date de nais<br>20/07/1991). Si vous avez été testé sans avoir de symptômes,<br>pouvez poursuivre vos activités normalement.

Votre test a été réalisé par Unisanté Demo Centre 44<br>1000 Lausanne<br>0213212222

Nous yous souhaitons un prompt rétablissement

Ce message a été envoyé automatiquement. Merci de ne pas y répondre.

## <span id="page-6-0"></span>**3.5 Annonce à l'OFSP**

L'annonce à l'OFSP est effectuée automatique par Unisanté sur les informations saisies dans le formulaire.

## <span id="page-6-1"></span>**4 Page Résultats**

Cette page liste tous les enregistrements effectués depuis le début des annonces de résultats. Vous avez la possibilité de **modifier les enregistrements qui n'ont pas encore été annoncé à l'OFSP**.

Vous pouvez également renvoyer le résultat si le type d'annonce est « SMS / e-mail ».

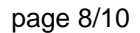

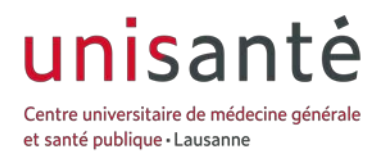

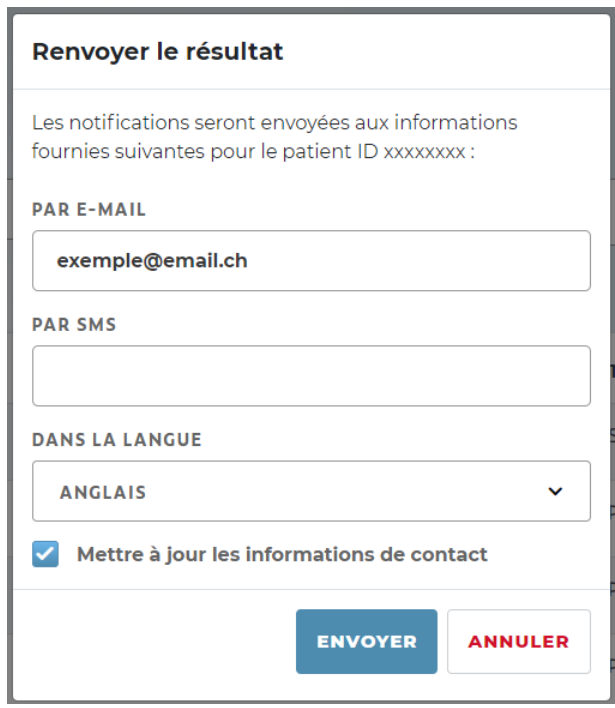

Dans ce formulaire vous pouvez renvoyer la ou les notifications. Si vous souhaitez envoyer uniquement une notification par email ou sms vous pouvez vider le champ dont vous n'avez pas besoin.

Pour sauvegarder la modification, cochez « Mettre à jour les informations de contact ».

A noter que si la valeur de l'un des 2 champs est vide, elle ne sera pas sauvegardée.

## <span id="page-7-0"></span>**5 Page Personnes à contacter**

Sur cette page se trouvent toutes les personnes à contacter manuellement car le type d'annonce a été défini à « Appel téléphonique » ou « Courrier postal ».

Les détails de chaque personne sont consultables en cliquant sur le bouton « Détail ». Si la personne a bien été contactée et qu'elle ne devrait plus se trouver dans la liste, cliquez sur le bouton « Personne contactée » en bas de sa page de détail. Cette action vous redirigera sur la page précédente tout en vous confirmant que la personne a bien été notée comme contactée.

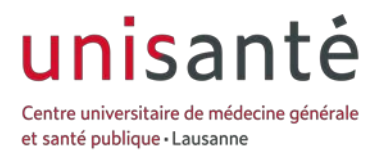

## <span id="page-8-0"></span>**6 Page Statistiques**

Par défaut, la page donne les statistiques et un graphique de l'évolution des tests pour toute la période d'annonces de résultats.

Vous pouvez filtrer par jour en utilisant le filtre « Filtrer par jour » et par institution sir vous en avez créé plusieurs. A noter que le graphique en bas de page disparaît lorsque le filtre par jour est utilisé.

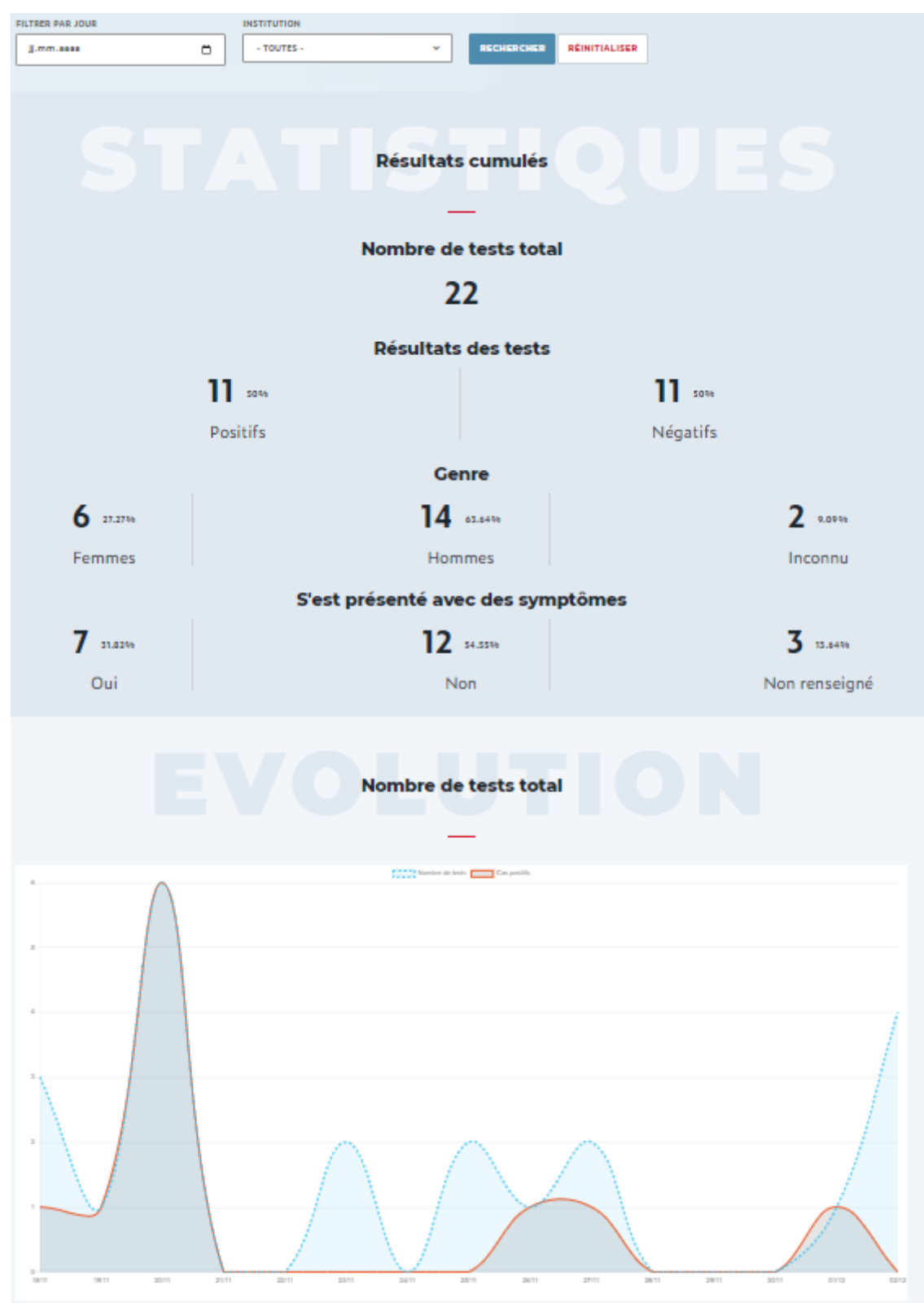

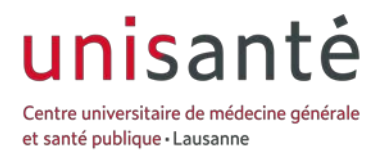

#### 10/10

## <span id="page-9-0"></span>**7 Page Institutions**

Il est également possible d'ajouter des institutions supplémentaires après que votre compte a été validé. Pour cela, cliquer sur l'entrée de menu « Institutions » qui apparaît lorsque vous passez le curseur de la souris sur votre adresse e-mail en haut à droite :

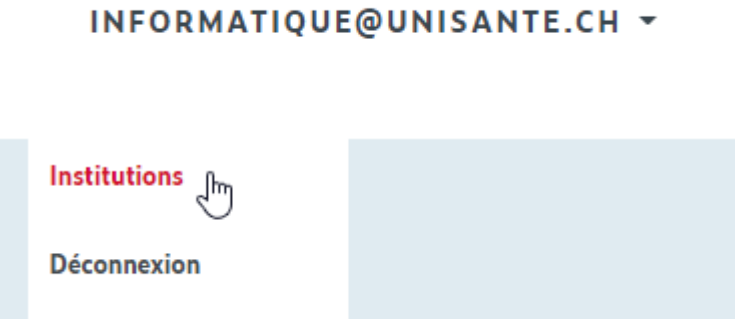

Vous pouvez ensuite créer une ou plusieurs institutions en indiquant le nom et le type de chaque institution. Le bouton « Ajouter une institution » ajoute une ligne de formulaire. Le bouton « Créer les institutions » soumet le formulaire et valide la création.